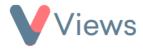

# How to Use the External Forms Tool

The External Forms tool can be used to create online forms for people to register directly as a contact on Views. An online form could be added to a website or sent out to a potential service user. You can then review completed forms within your Views account and use these to create new contact records or update existing records.

#### How to Create an External Form

- Hover over **My Account** and click on **Administration**
- Select **External Forms** from the sections on the left-hand side
- Click on the **Plus** icon +
- Under **Contact Type**, choose the type of record that will be created using the online form (e.g. Participant), and then enter a **Title** and **Description**
- Under Form Type, choose Form
- If you wish to restrict the period that the form is available to be completed, you can enter a date in the **Available From** and **Expires on** fields

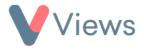

| General        |             |       |
|----------------|-------------|-------|
| Contact Type * | Participant | ~     |
| Title *        |             |       |
| Subtitle       |             |       |
| Form Type      | Form        | ~     |
| Description    |             |       |
|                |             | li li |
| Restrictions   |             | ^     |
| Available from | dd/mm/yyyy  | ٥     |
| Expires on     | dd/mm/yyyy  | ۵     |

# • Click Next

• Select **On** next to the fields that should appear on the form. Select **Required** if a field should appear as compulsory. If you select the **Checked before submission** field, the user will be asked to confirm their response to this field before saving the form

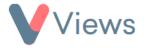

| Category Details |                           |
|------------------|---------------------------|
| Category Title   | Person Details            |
| _                |                           |
| Forename         | On                        |
|                  | Required                  |
|                  | Tagline                   |
|                  | Checked before Submission |
|                  | Display Name              |

• Click Save

# How to Style an External Form

- Select Form Design from the sections on the left-hand side
- In the Layout section, text can be added to the beginning and end of the form

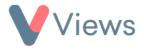

| Form Design       |   |    |
|-------------------|---|----|
| Layout            | · | ~  |
| Introduction Text |   | רך |
|                   |   |    |
|                   |   |    |
|                   |   |    |
|                   |   |    |
|                   |   |    |
| Footer Text       |   |    |
|                   |   |    |
|                   |   |    |
|                   |   |    |
|                   |   |    |
|                   |   |    |

- In the **Thanks** section, text can be added to display after the form is completed. After completion, the form can also be redirected to a specified web address using the **Redirect URL** field
- Logos and banners can be uploaded to the Header and/or Footer of the form

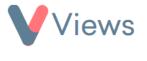

| Thanks           |                         | ^ |
|------------------|-------------------------|---|
| Thanks Text      |                         |   |
| Redirect URL     |                         |   |
| Logos            |                         | ^ |
| Header logo      | Browse No file selected |   |
| Header logo size | Original                | ~ |
| Footer logo      | Browse No file selected |   |
| Footer logo size | Original                | ~ |

 In the Styles section, you can upload a .css file into the Styles file (.css) field to control the style of the form, or you can set the Font Style, Font Size and Background colour directly for each section. Alternatively, click on Actions at the top of the page and select Get Form Config to import the styling from another external form

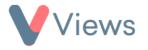

| Styles               | ^                                                                                                    |
|----------------------|----------------------------------------------------------------------------------------------------|
| Styles file (.css)   | Browse No file selected                                                                                |
| Styles URL           |                                                                                                    |
| Form background      | $\otimes$                                                                                              |
| Form header          | Font Styles     Font sizes     Color       Default     Default     Image: Color                        |
| Form subheader       | Font Styles     Font sizes     Color       Default     Default <ul> <li></li></ul>                     |
| Form intro text      | Font Styles     Font sizes     Color     Background color       Inter     12pt     #e76f51     #2a9d8f |
| Form section headers | Font Styles     Font sizes     Color     Background color       Default      Default                   |

• When you have finished designing your form, click **Save** 

## How to Access the Link for an External Form

- Hover over **My Account** and click on **Administration**
- Select **External Forms** from the sections on the left-hand side
- Click on the eye icon directly to the right of the form 💿

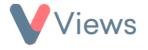

• The weblink will be displayed in the Link field and as a QR Code. This can be shared with people that need to register as a contact in your account. Click on the Copy to clipboard icon to copy the link

| External | ^                                                                                         |
|----------|-------------------------------------------------------------------------------------------|
| Link     | https://external-forms.internal.viewsapp.net/forms/v/040a5966-02fb-4e83-8a63-fec4641997d8 |
| QR Code  |                                                                                           |
|          | Download QR Code                                                                          |

#### **How to Configure Duplicates**

To avoid creating duplicate records, completed external forms can be used to update existing contact records. This process can be improved by specifying the fields that are used to search for existing records. For example, the fields 'Forename', 'Surname' and 'Gender' could be set as the default search fields when updating existing records. To configure this:

- Hover over My Account and click on Administration
- Select **External Forms** from the sections on the left-hand side
- Click on the eye icon directly to the right of the form 💿

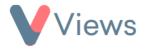

- Select Configuration Duplicate Management from the section on the left
- Select **On** for the fields that should be used to search for potential duplicates (e.g. 'Forename, Surname, Gender') and click **Save**

## **Managing Completed External Forms**

If at least one external form has been completed, a new area called **Pending** will be added under the **Contacts** section. In this area, all completed forms will be listed:

| Pending             |         |                 |                     |          |        |
|---------------------|---------|-----------------|---------------------|----------|--------|
|                     |         |                 |                     |          |        |
| Search:             | Show 50 | entries         |                     | Previous | 1 Nex  |
| External Form       |         | Pending Records | Last Submission     |          | Action |
| Adult Form 1        |         | 2               | 17/03/2021 10:10:59 |          | 0      |
| Participant Form    |         | 4               | 17/03/2021 10:10:16 |          | 0      |
| Participant Form    |         | 1               | 29/04/2021 13:13:47 |          | 0      |
| Test External Forms |         | 8               | 05/08/2021 10:17:49 |          | 0      |
| Test Form           |         | 2               | 18/05/2021 09:36:17 |          | 0      |

• Click on the eye icon to the right of a form to view the Pending records 💿

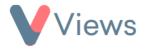

• To view a pending record, click on the eye icon to the right of the relevant record  $\odot$ 

There are **three** actions that can be taken with a pending record:

### **ACTION 1 – Create a new contact record**

- Click on Actions and select Add New [Participant]
- Confirm that all compulsory fields have been completed and click **Save**

A new contact record will be created in your account.

#### **ACTION 2 – Update an existing contact record**

- Click on Actions and select Update [Participant]
- Any contact records that meet the duplicate search criteria will be listed<sup>\*</sup>. Alternatively, the Search bar can be used to search for possible duplicate records
- Select the **Pencil** icon to the right of the record to be updated

<sup>\*</sup> See the **How to Configure Duplicates** section above

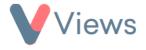

• If the external form data will overwrite existing data in a field, this field will be highlighted in **yellow**. If you wish to keep the original data, click on the **arrows** icon. When the original data is displayed, the field will be highlighted in **black** 

| <b>Q</b> Disability - please state | <ul> <li>✓ Hearing impairment (deaf or hard of hearing)</li> <li>✓ Learning difficulty (e.g. movement co-ordination difficulty (Dyspraxia, Dyslexia, etc.)</li> <li>✓ Learning impairment/disability (eg. Down's syndrome, etc)         <ul> <li>Long term illness (eg. cancer, HIV+ etc)</li> <li>Mental health condition (eg. depression, schizophrenia etc)</li> <li>Physical impairment - ambulant (I do not use a wheelchair)</li> <li>Physical impairment - wheelchair user</li> <li>Social/communication impairment (eg. autistic spectrum disorder, Asperger's</li> </ul> </li> </ul> |   |
|------------------------------------|----------------------------------------------------------------------------------------------------|---|
| Ethnicity                          | White - Welsh/English/Scottish/Northern Irish/British ✓                                                                                                    | ] |

• If the external form will add new data to the contact record, without overwriting existing data, the field will be highlighted in **green** 

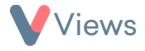

| Access to pupil premium                                             |  |
|---------------------------------------------------------------------|--|
| Adult Prisoner (up to 24)                                           |  |
| Assisted living or sheltered accommodation                          |  |
| At risk of exclusion                                                |  |
| <ul> <li>Attends or attended a pupil referral unit (PRU)</li> </ul> |  |
| Bereaved young person                                               |  |
| Care Leaver                                                         |  |

• Once the form data is in the desired state, click **Save** 

The existing record will be updated with the External Form data.

## **ACTION 3 - Delete the Pending Record**

**Q** Participant Risk Factors

- Click on Actions and select Delete
- Click Ok

The pending record will be permanently removed.

### **Enabling External Forms for User Groups**

To access Pending records, a user needs to belong to a User Group that has the External Forms tool enabled. To give a User Group access to the tool:

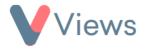

- Hover over **My Account** and click on **Administration**
- Select **Security** from the sections on the left-hand side
- Select **User Groups** from the sections on the left-hand side
- Click on the Cog icon to the right of the relevant User Group
- In the **Configure** column, set **External Forms** as **ENABLED**, enter your user password, and click **Save**